## 场地设计 从导入的DWG创建一个场地模型

DWG文件通常用于存储地形图的等高线。这些二维轮廓可以被导入Vectorworks程序并用于从头开 始创建三维场地模型。要这样做,首先转到**"**文件>导入>导入单个**DXF/DWG"**。大多数这些设置应 该使用默认值,除了两个例外。第一个,设置**"**转换对象**"**为"所有二维**"**。我们将手动添加**z**高度到等 高线。第二个,如果我们知道这个**DWG**的比例,我们应该设置在这里。

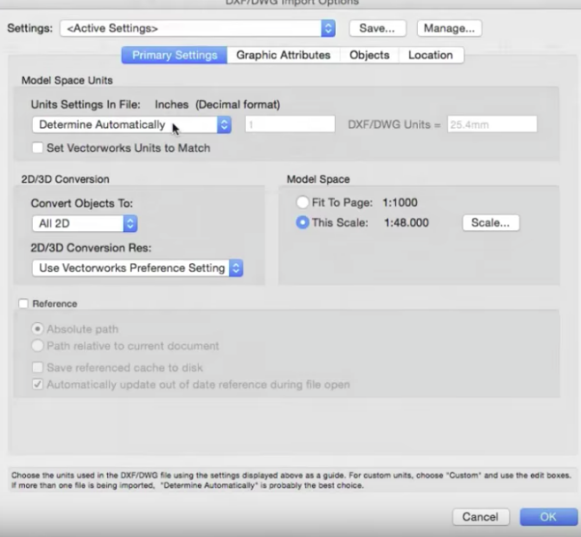

导入DWG之后,查看等高线并清除任何可能的问题。常见问题是不完整或断开的等高线、可被移除 的附加几何和重叠的等高线。一些等高线可能不完整,在几何中留下缺口有可能让Vectorworks把它 们看作两个单独的等高线。要解决这些问题,先选择一部分等高线,再通过**"**编辑>选择连接的对象**″** 选择剩余部分,然后转到"修改>组合",将它们组合成一个二维多边形。

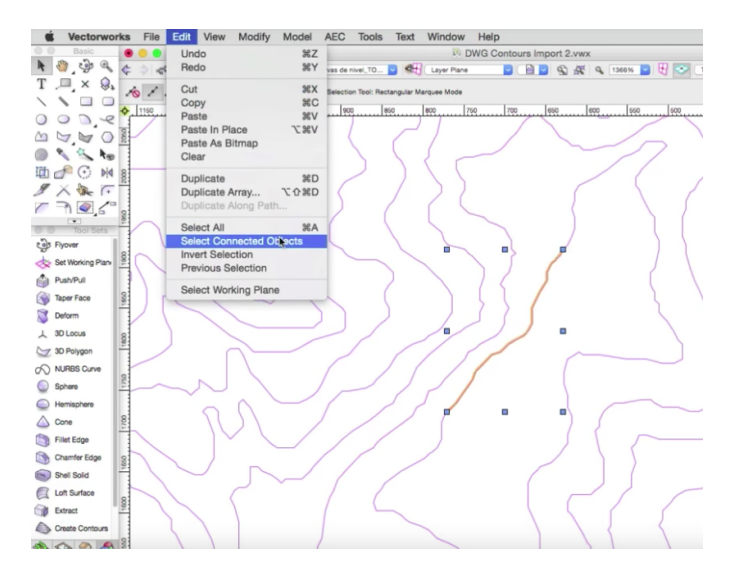

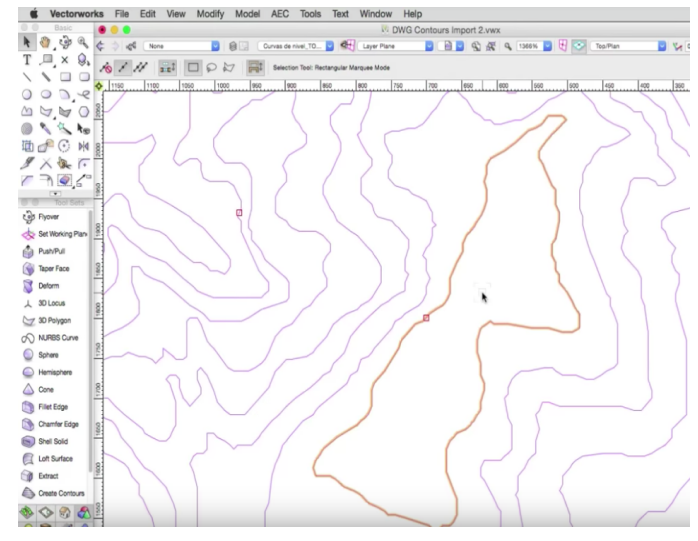

## 在将二维多边形转换成三维轮廓之前,应该手动删除原始DWG的附加几何,以免后来把它们意外 包含进去。

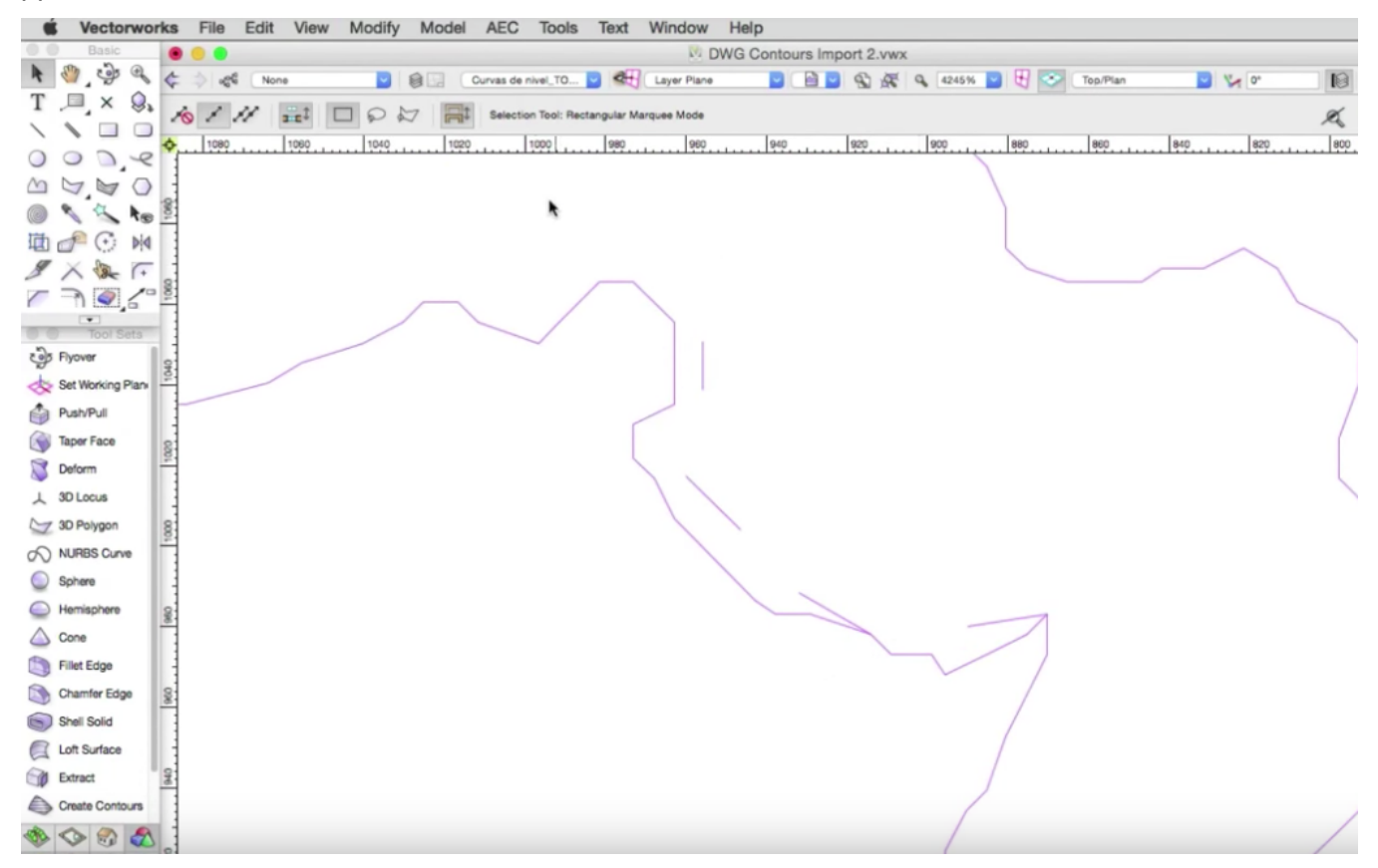

重叠的等高线也必须纠正。这可以在将二维多边形转换成等高线之前手动完成,或者直接使用"验 证三维数据"来定位三维等高线上的问题。如果您有大量难以用手动检查的等高线时,第二种方法

## 更自动化也更可取。

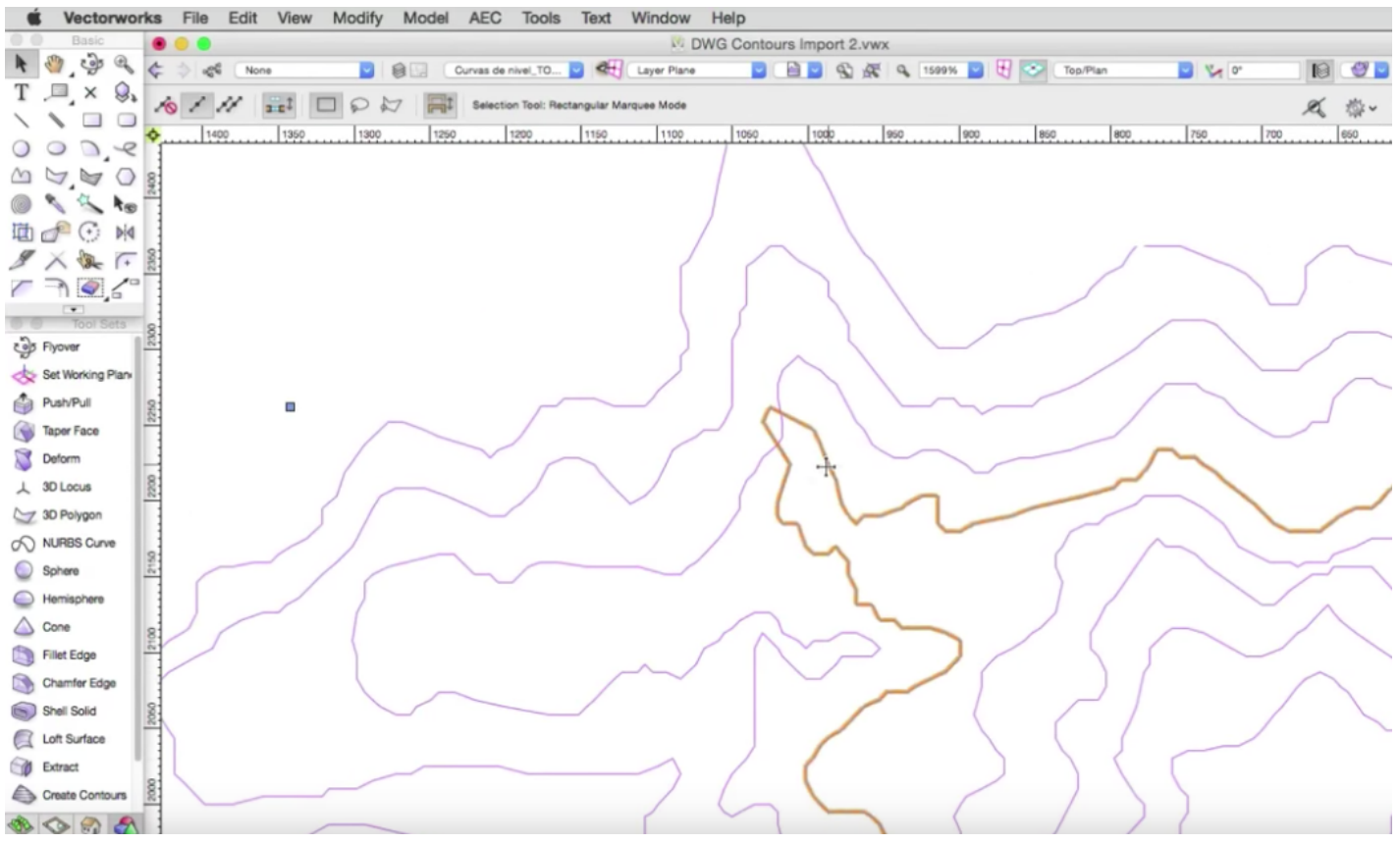

在几何被处理好后,如果您已经画好了等高线,可以选择所有的二维等高线并使用**"AEC > Survey** Input > 2D Polys to 3D Contours" (在Landmark (景观版)中使用"Landmark > Survey Input > 2D Polys to 3D contours") 。突出显示等高线的顺序将基于它们最初绘制的顺序,所以要仔细确保输入 正确的数据。

信息被转换为三维后,使用俯瞰工具检查数据,确认一切看起来都在正确的高度。

任何可能处于错误高度的等高线都可以通过在对象信息面板中选择和调整z高度来纠正。

然后,转到**"AEC** > 地形 > 创建场地模型" ( 在Landmark ( 景观版 ) 中转到**"Landmark** > 创建场地模 型"),然后单击确定设置。现在您将有从二维DWG创建的三维互动场地模型。

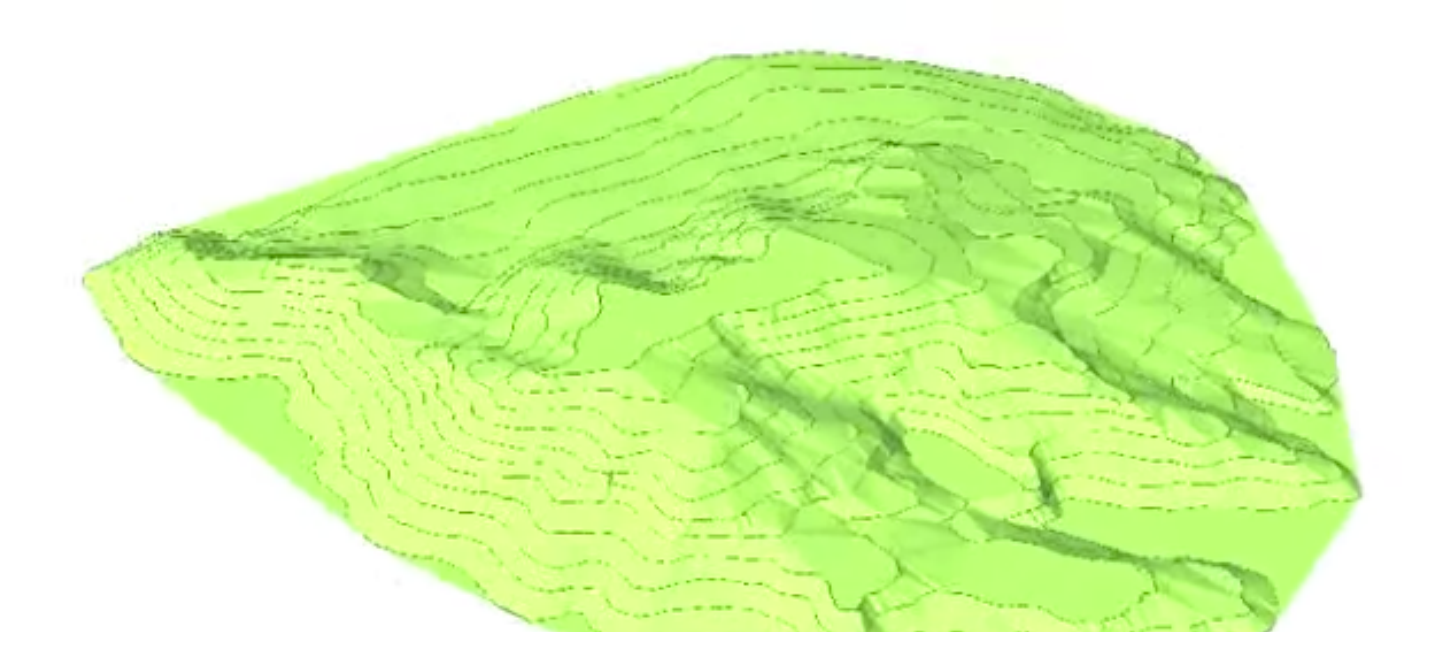